Hochschule für Angewandte Wissenschaften

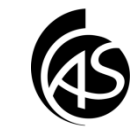

## **Cisco AnyConnect VPN Client installieren unter Ubuntu**

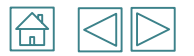

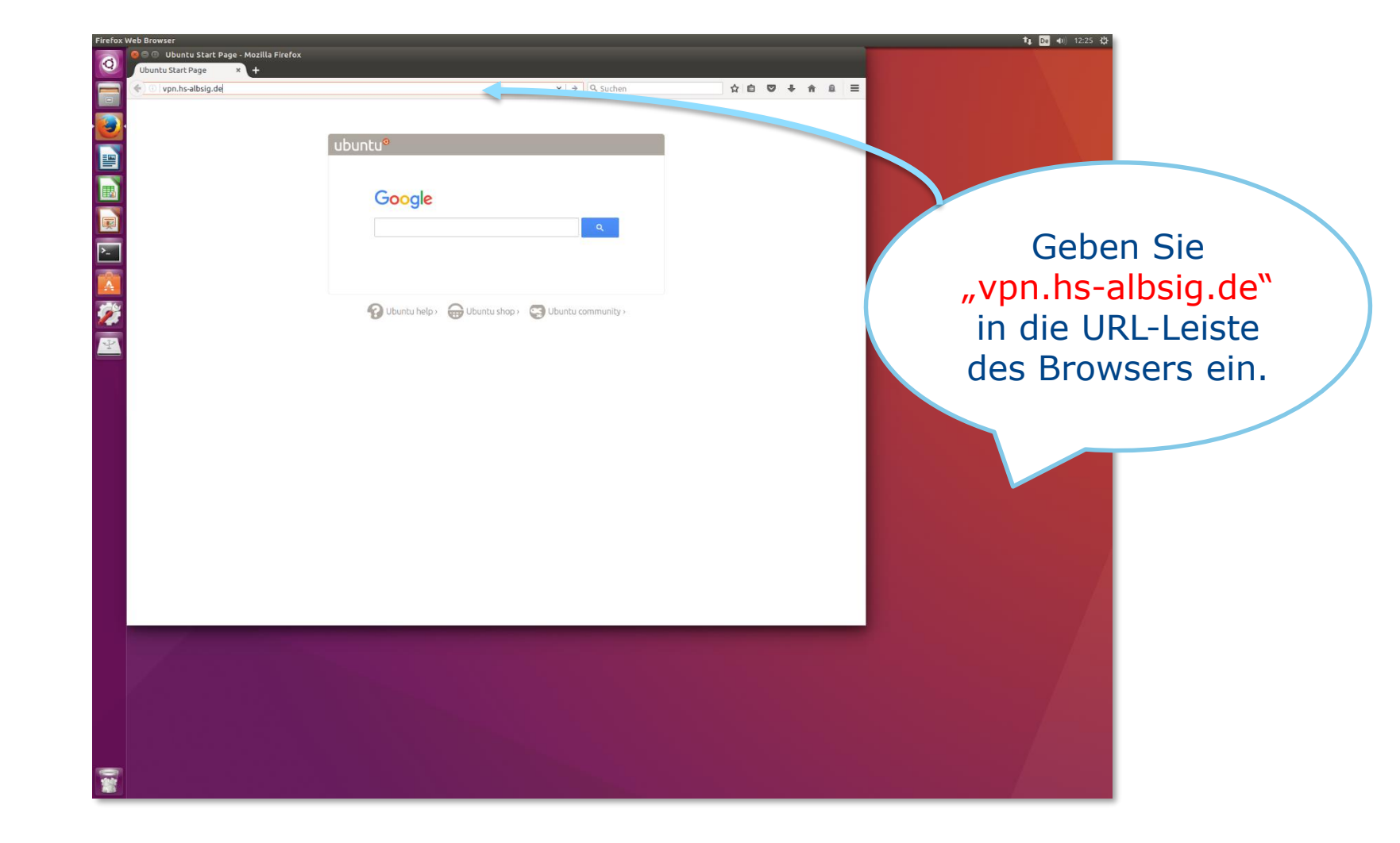

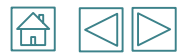

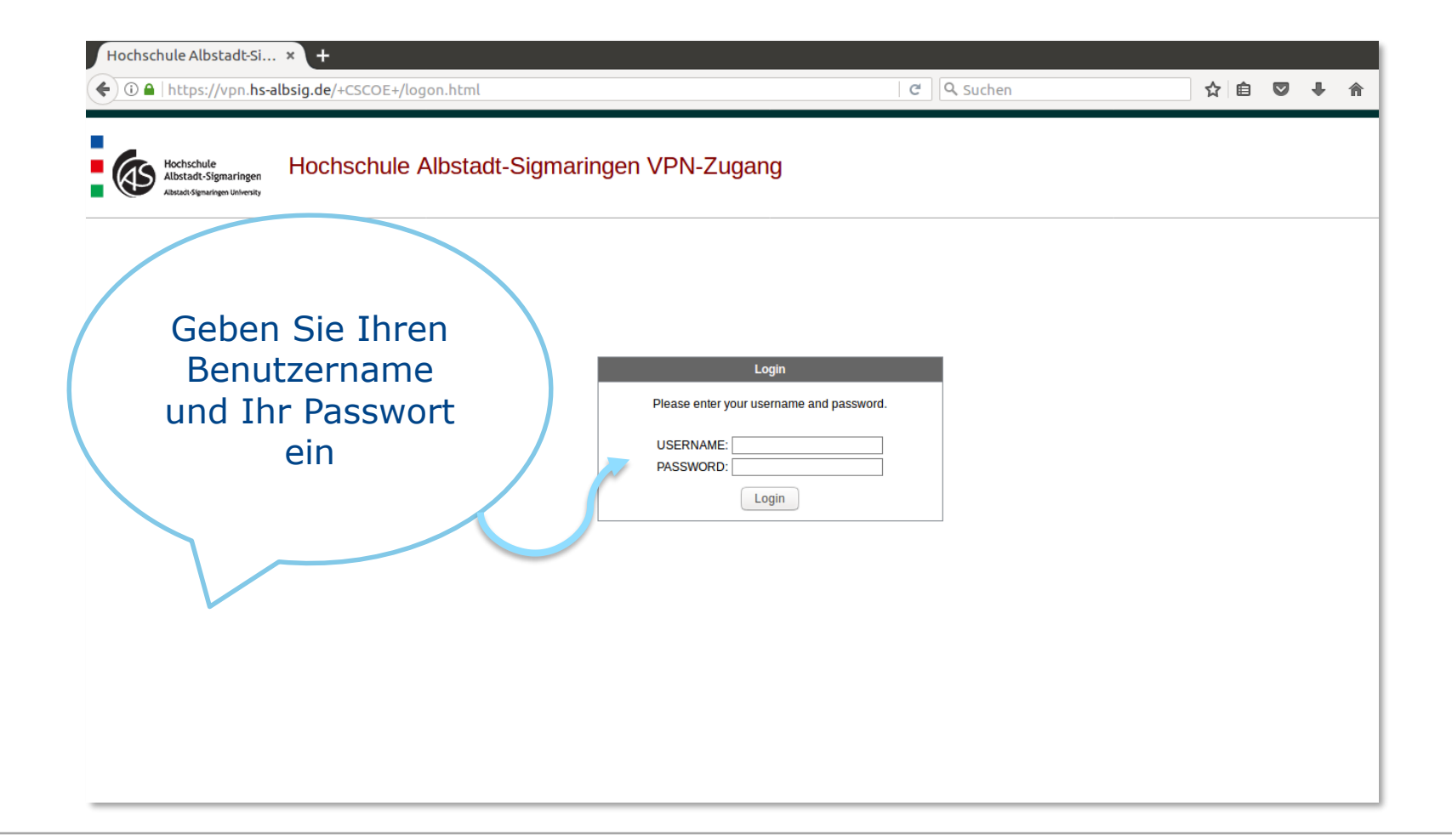

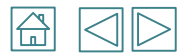

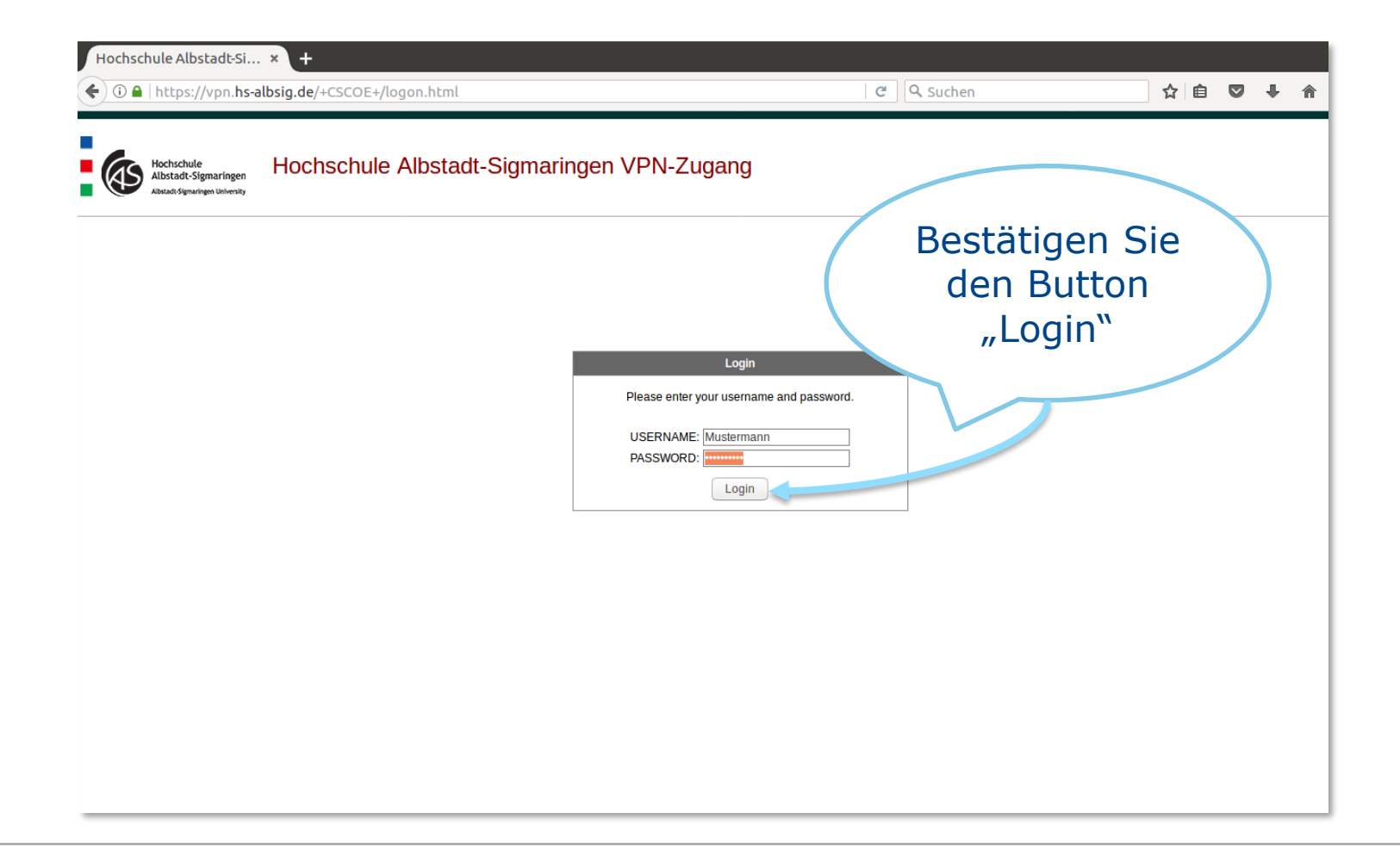

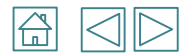

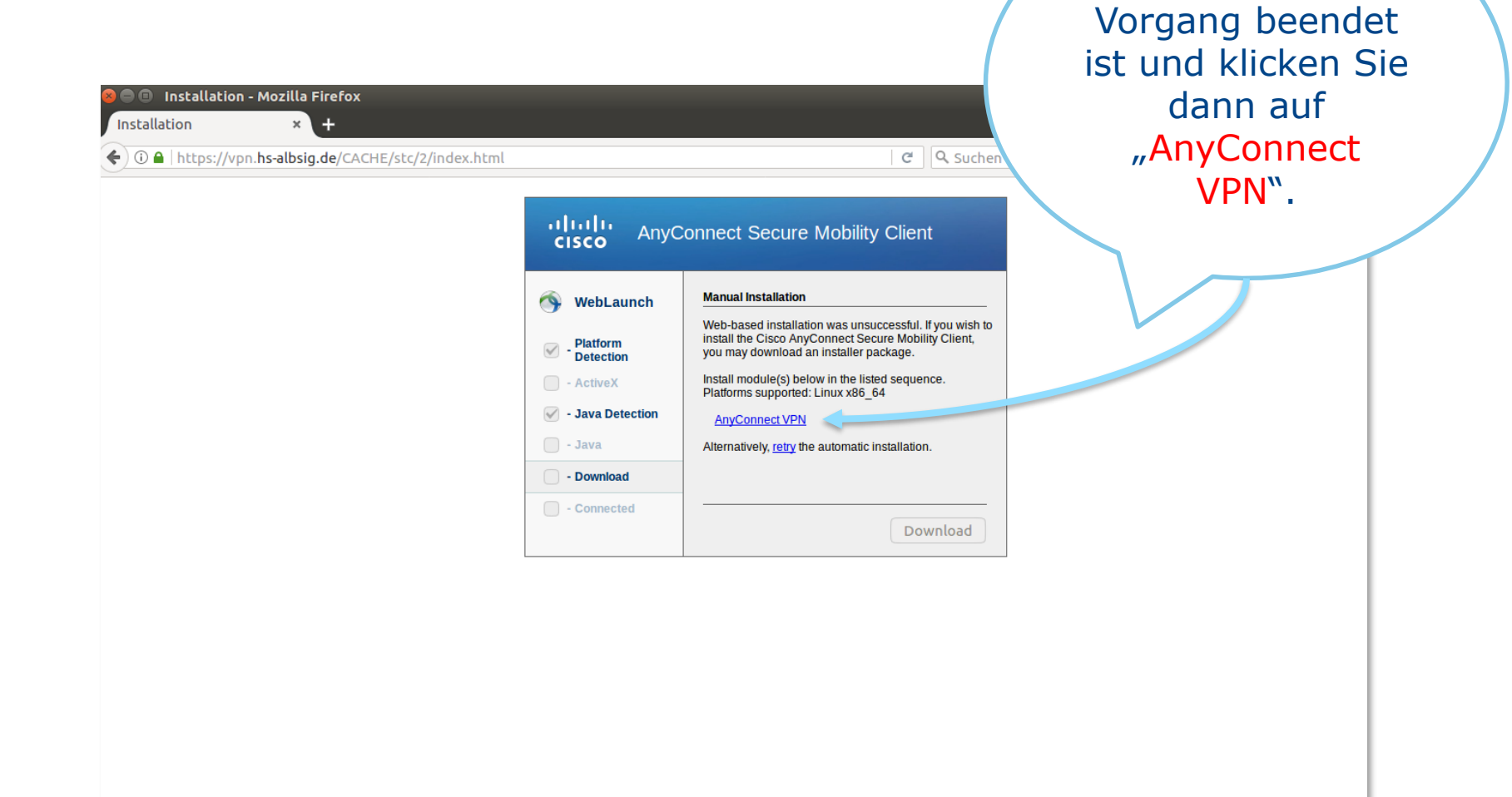

Warten Sie bis der

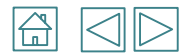

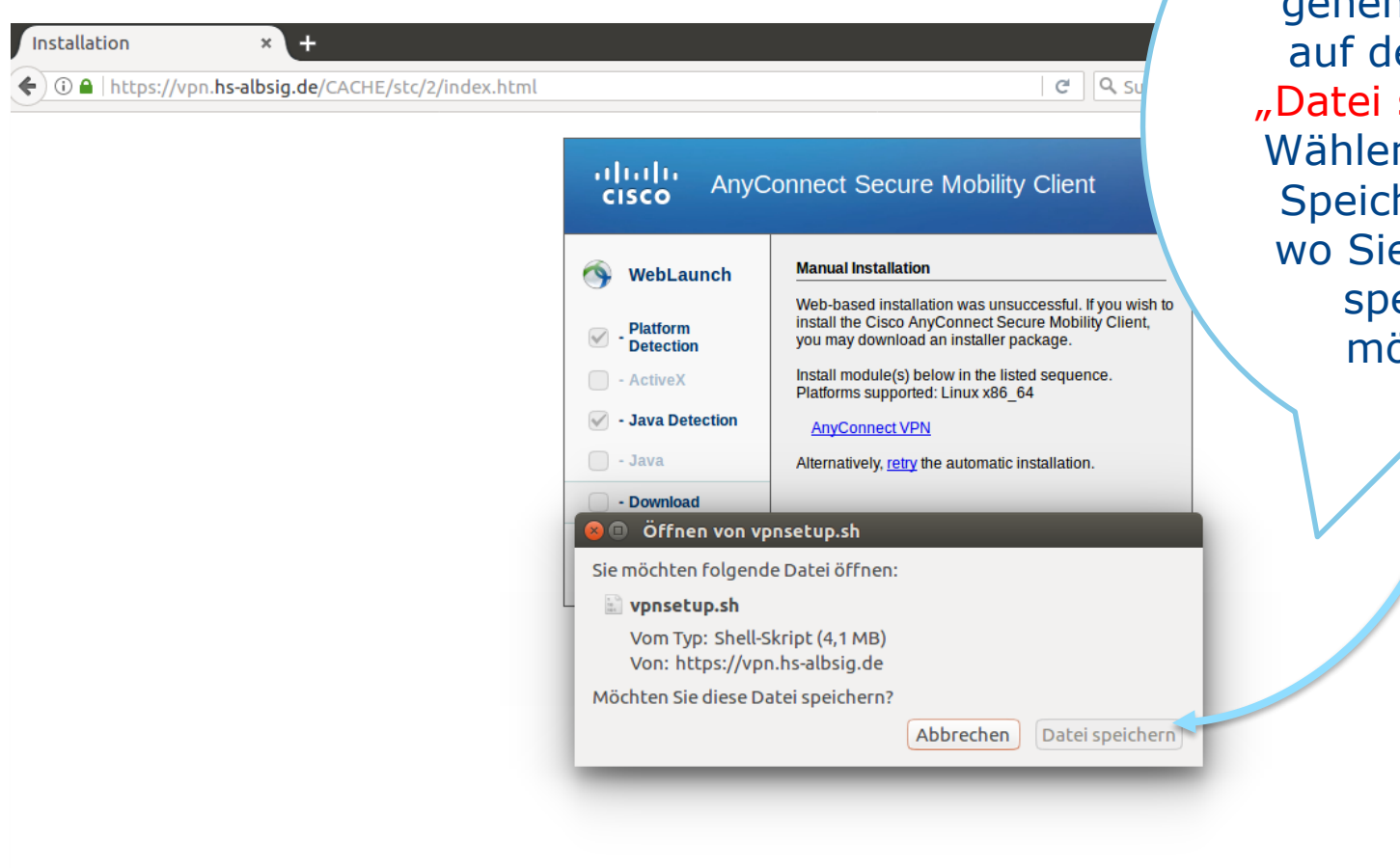

Warten Sie einen Moment und gehen Sie dann en Button speichern". n Sie Ihren herort aus e die Datei eichern öchten.

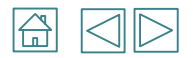

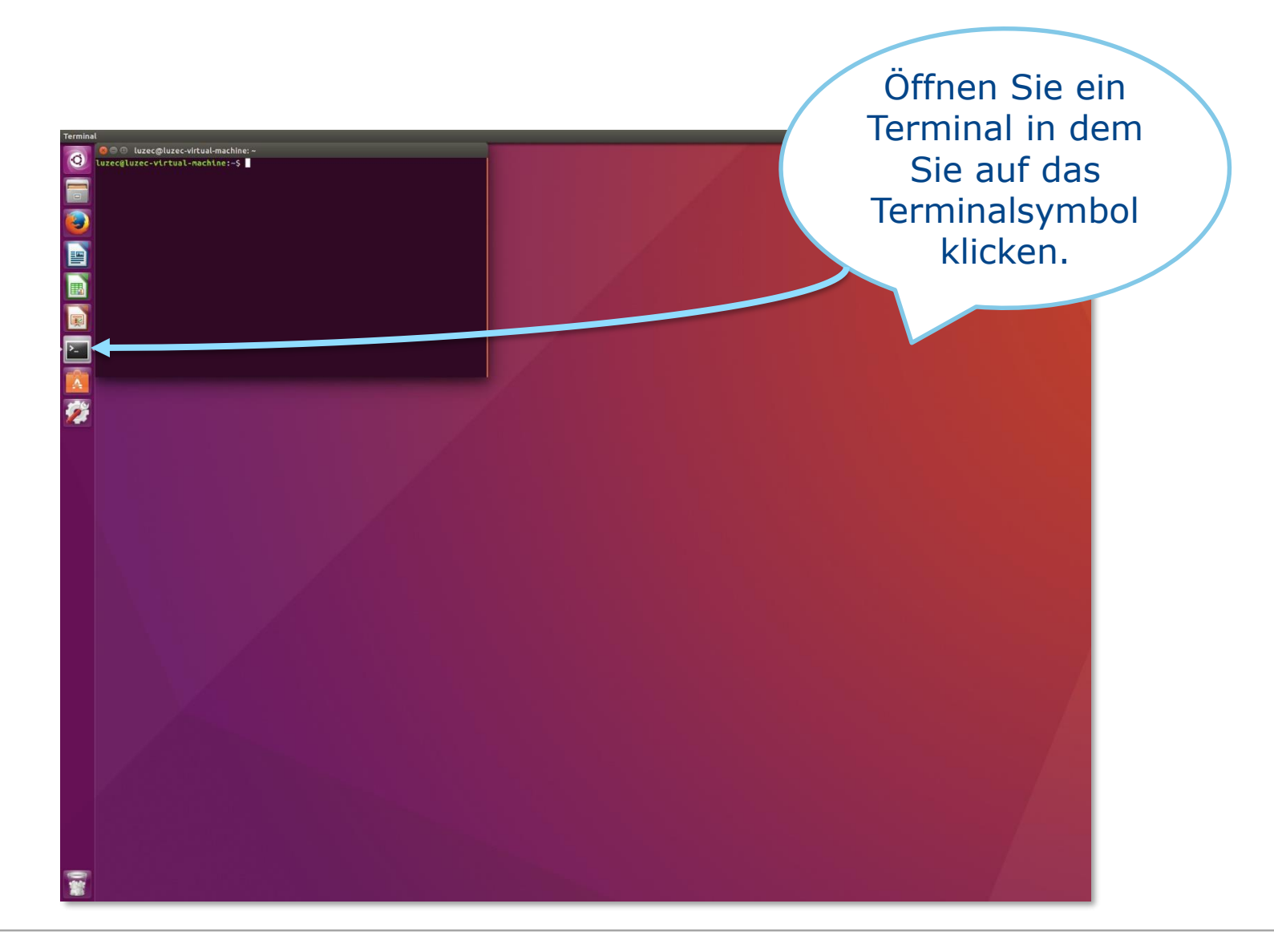

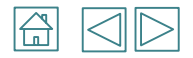

**C**  $\blacksquare$  Uzec@luzec-virtual-machine: ~/Downloads

Luzec@luzec-virtual-machine:~\$ cd Downloads

Geben Sie in das Terminal folgenden Befehl ein: "cd Downloads". Drücken Sie Enter.

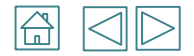

Sie befinden Sich nun im Downloads-Verzeichnis. Dort geben Sie bitte folgenden Befehl ein "Is lisa vpnsetup.sh". Drücken Sie Enter.Sie Sehen die Rechte wer etwas an dieser Datei lesen, schreiben und ausführen darf. Wir dürfen nicht ausführen folglich auch nichts installieren- . Das ändern wir mit "chmod 700 vpnsetup.sh". Drücken Sie Enter.

luzec@luzec-virtual-machine:~/Downloads\$ ls -lisa vpnsetup.sh 920487 4160 - rw-rw-r-- 1 luzec luzec 4258590 Feb 21 13:19 vpnsetup.sh luzec@luzec-virtual-machine:~/Downloads\$ chmod 700 vpnsetup.sh

1)

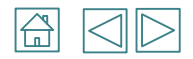

Geben Sie in Terminal folgenden Befehl ein: "sudo ./vpnsetup.sh" Drücken Sie Enter.

luzec@luzec-virtual-machine:~/Downloads\$ sudo <mark>.</mark>/vpnsetup.sh

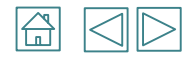

1) Sie werden aufgefordert Ihr Passwort einzugeben. Verwenden Sie das Passwort mit dem Sie sich an dem Computer angemeldet haben. Drücken Sie Enter.

[sudo] Passwort für luzec:

2) Der Cisco AnyConnect VPN Client wird nun installiert.

> [sudo] Passwort für luzec: Installing Cisco AnyConnect Secure Mobility Client... Extracting installation files to /tmp/vpn.Yc8xpK/vpninst480006539.tgz... Unarchiving installation files to /tmp/vpn.Yc8xpK... Starting Cisco AnyConnect Secure Mobility Client Agent... Done!

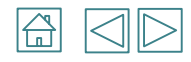

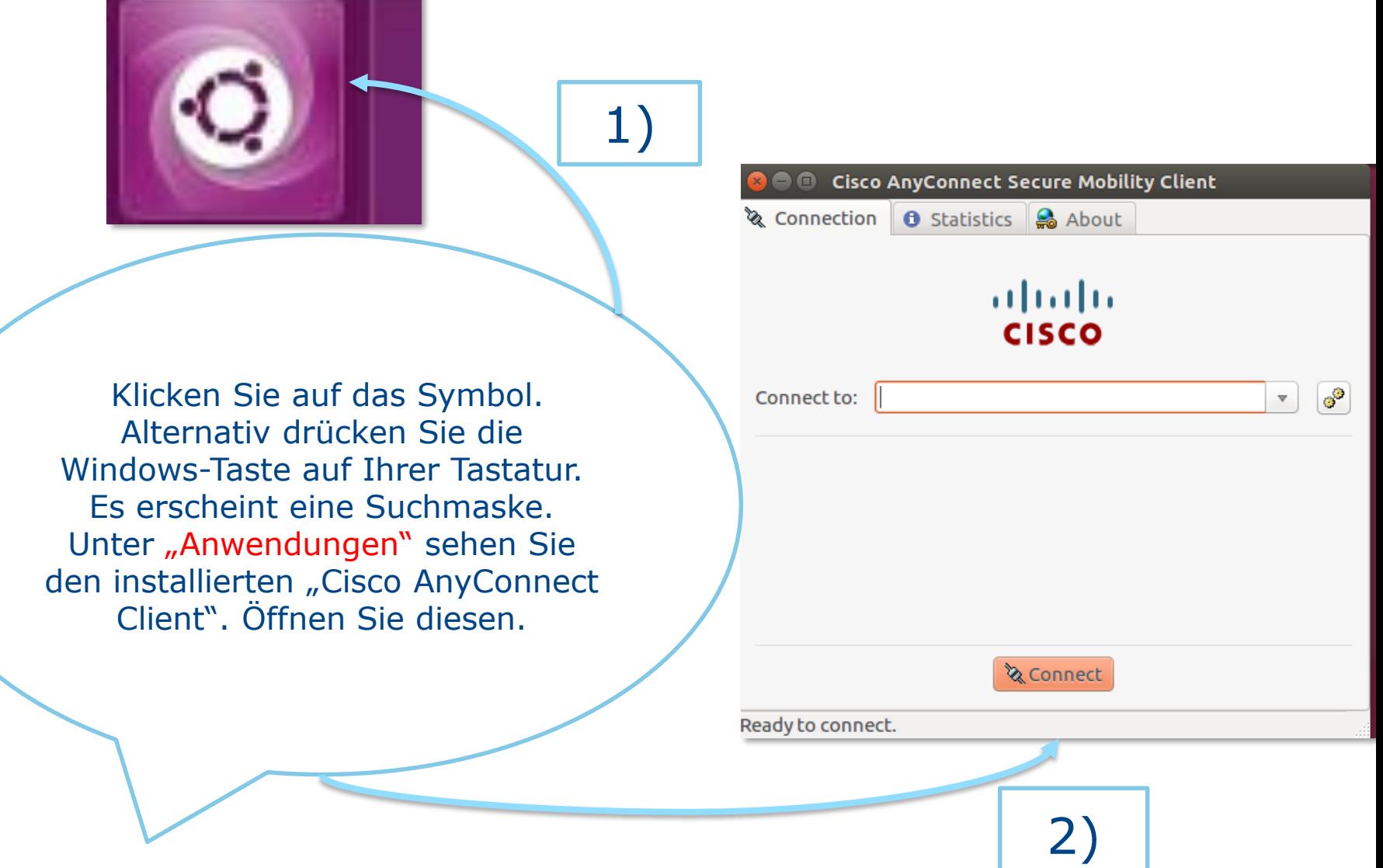

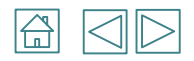

Geben Sie in das Feld folgendes ein "vpn.hs-albsig.de". Klicken Sie danach auf den Button "Connect".

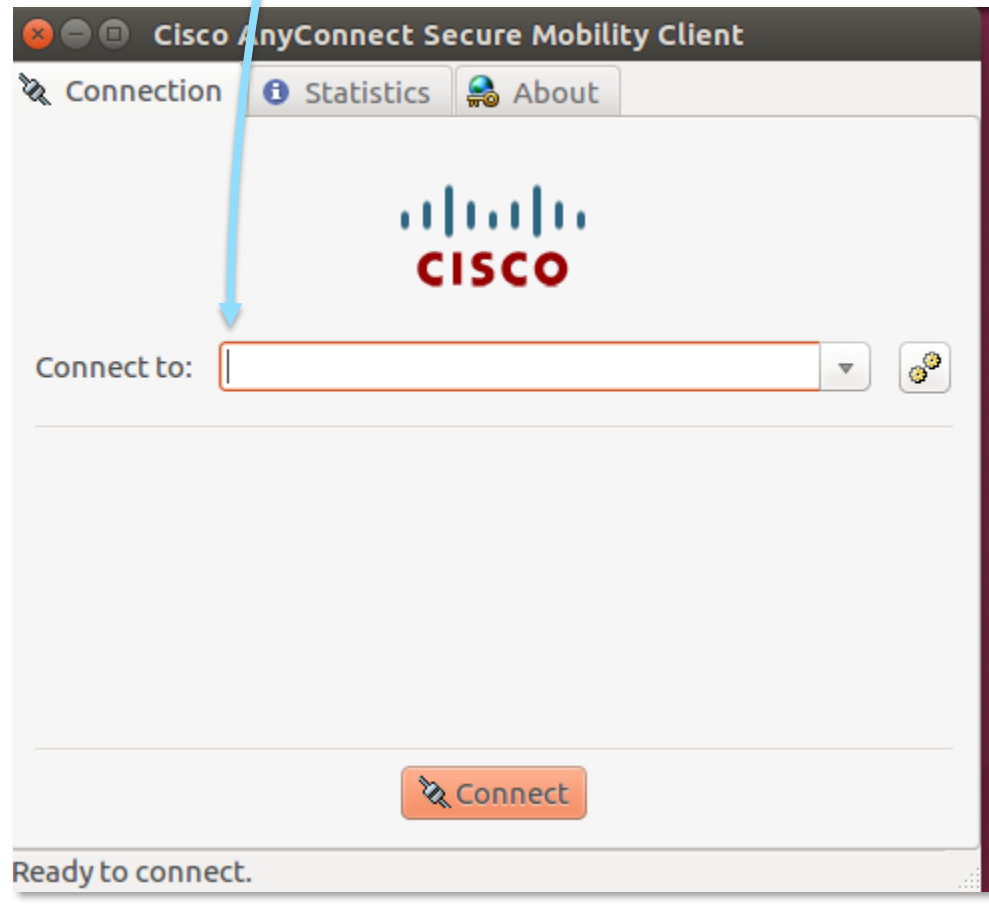

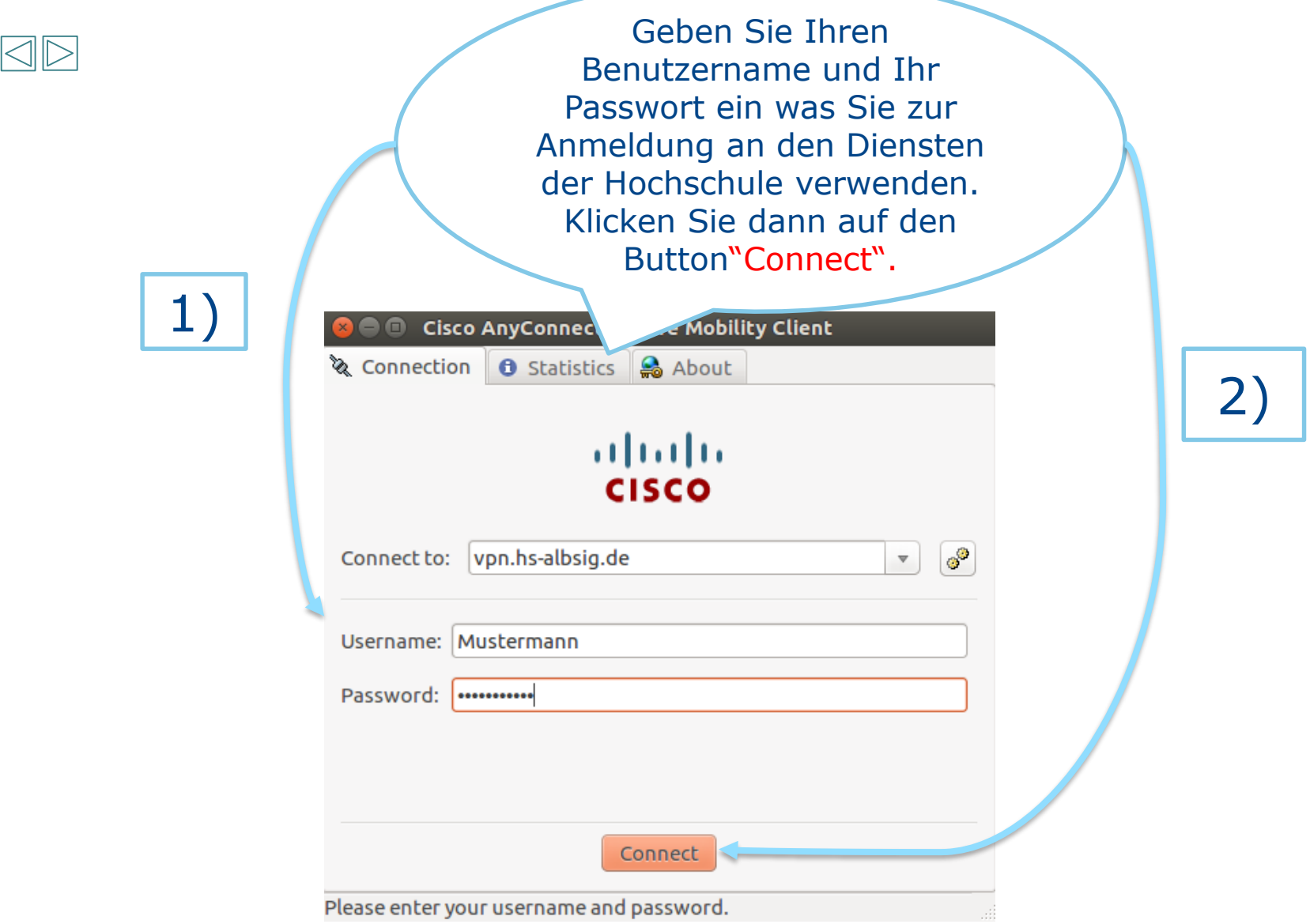

 $\bigoplus$ 

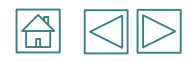

Es wird nun eine Verbindung zum VPN-Server der Hochschule aufgebaut.

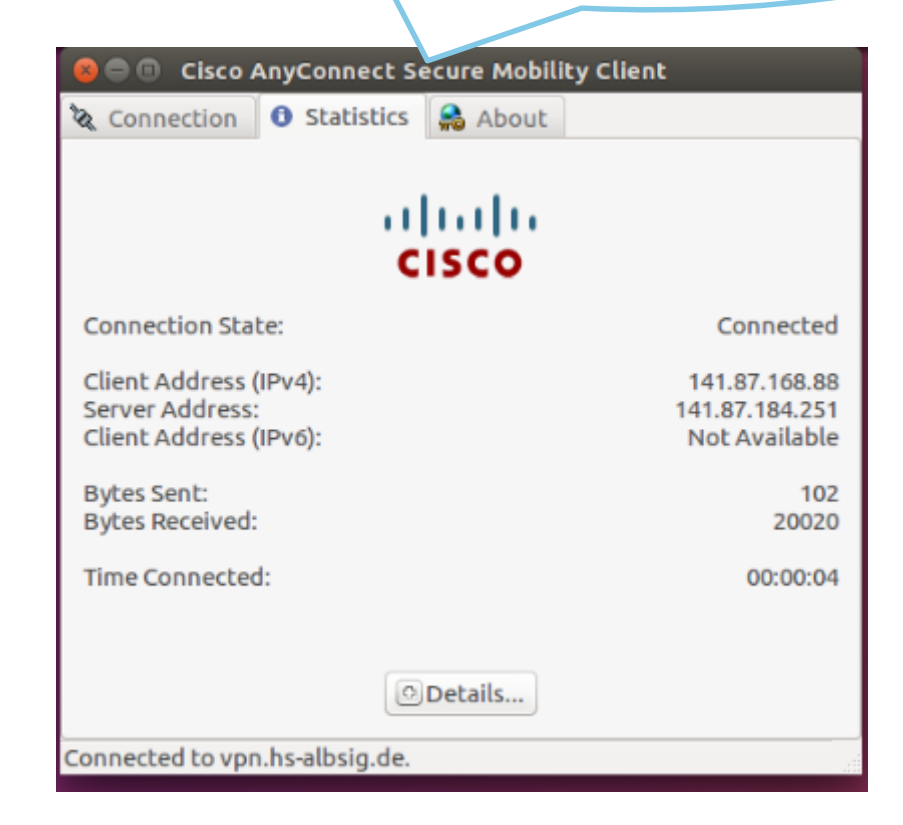

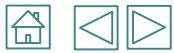

Wenn Sie sich wieder von dem VPN-Server abmelden möchten, dann klicken Sie

auf den Button"Disconnect".

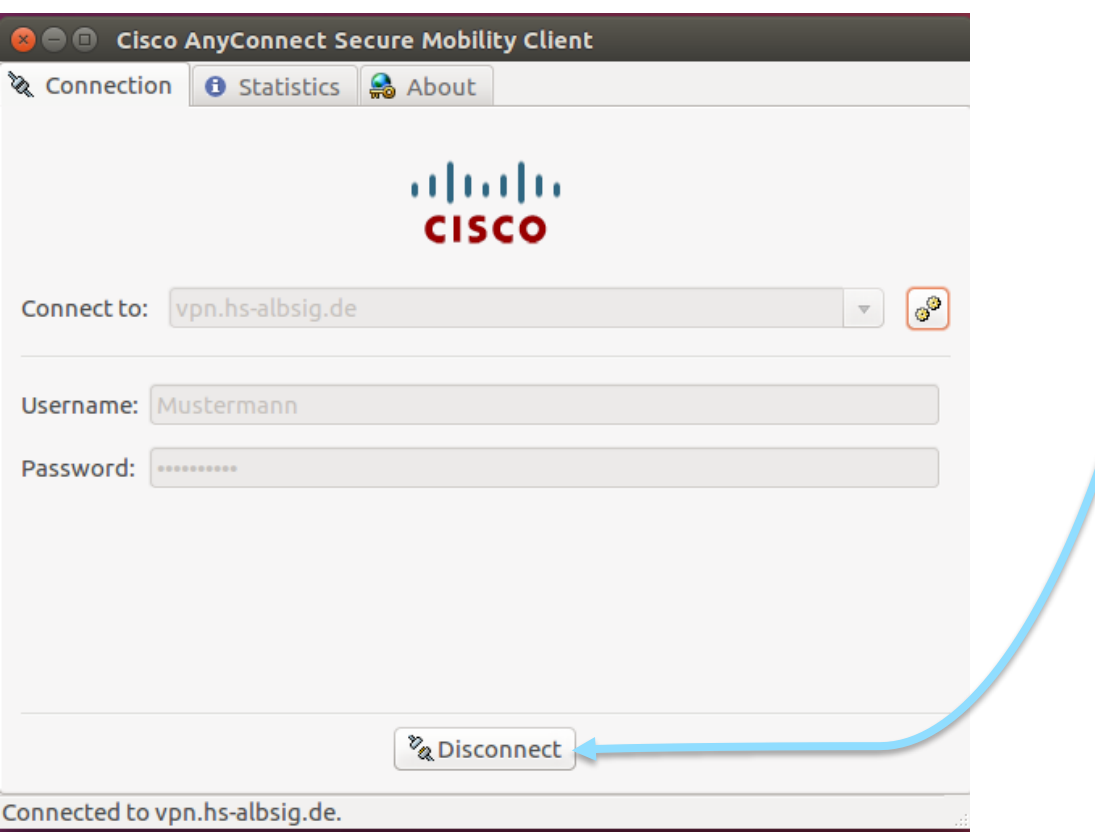